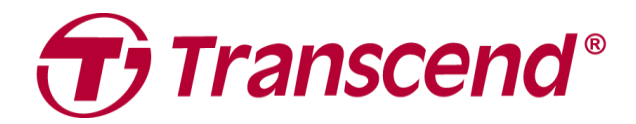

# **Manuale per l'Utente**

## **Dashcam DrivePro 250**

**2020/12 (Versione 1.0)**

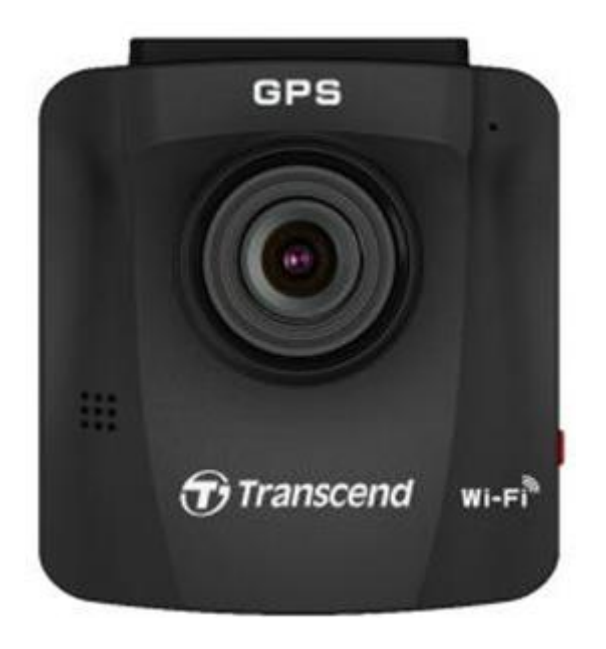

### Tabella dei Contenuti

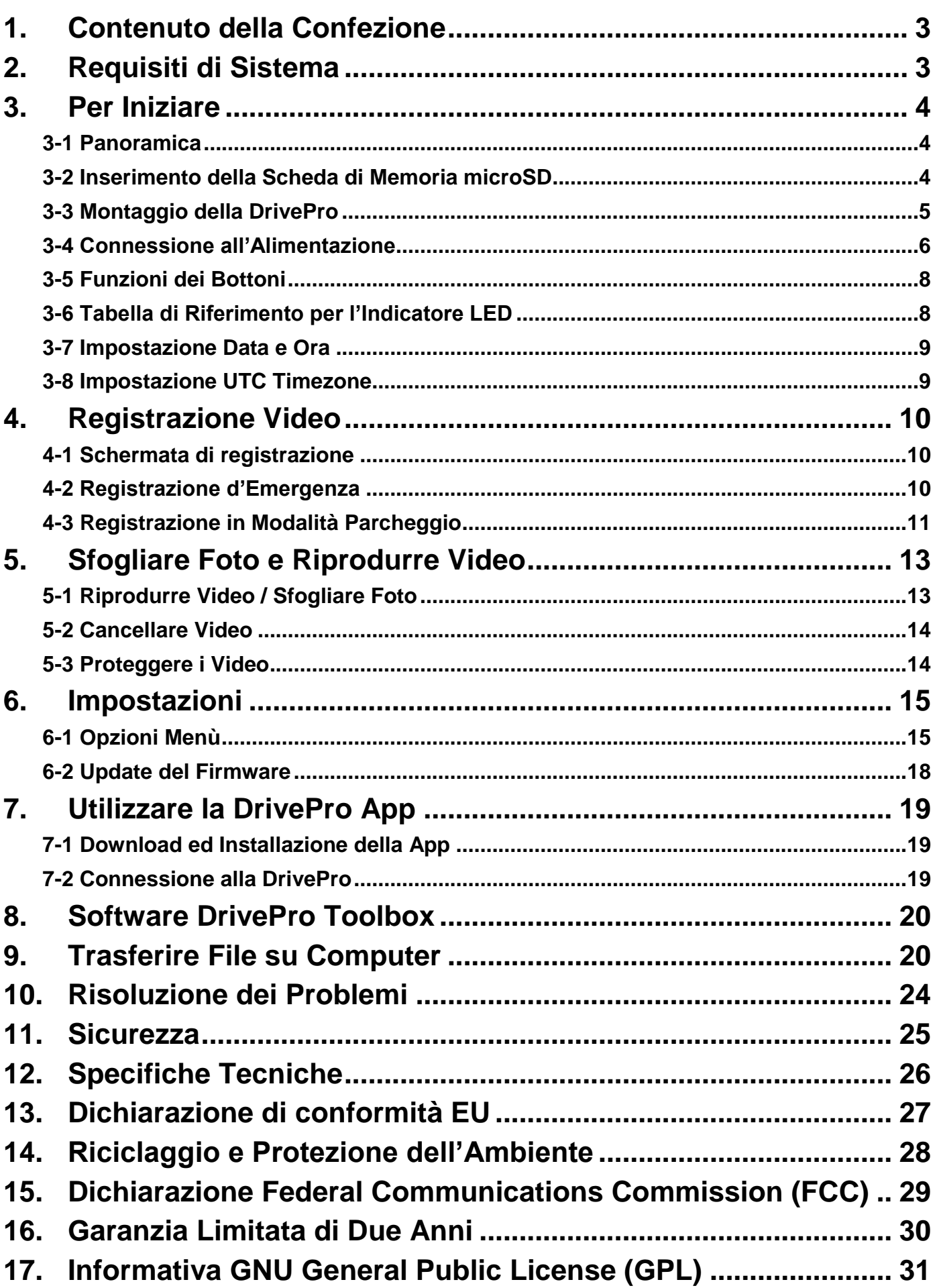

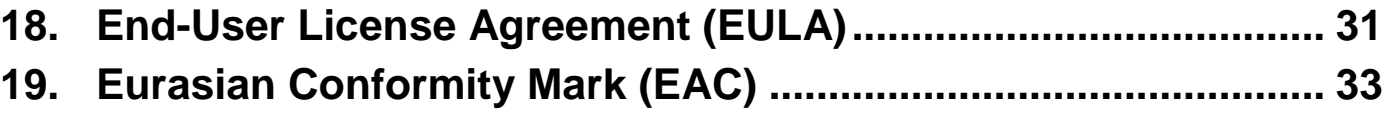

### <span id="page-3-0"></span>**1. Contenuto della Confezione**

La confezione della dashcam DrivePro include i seguenti prodotti:

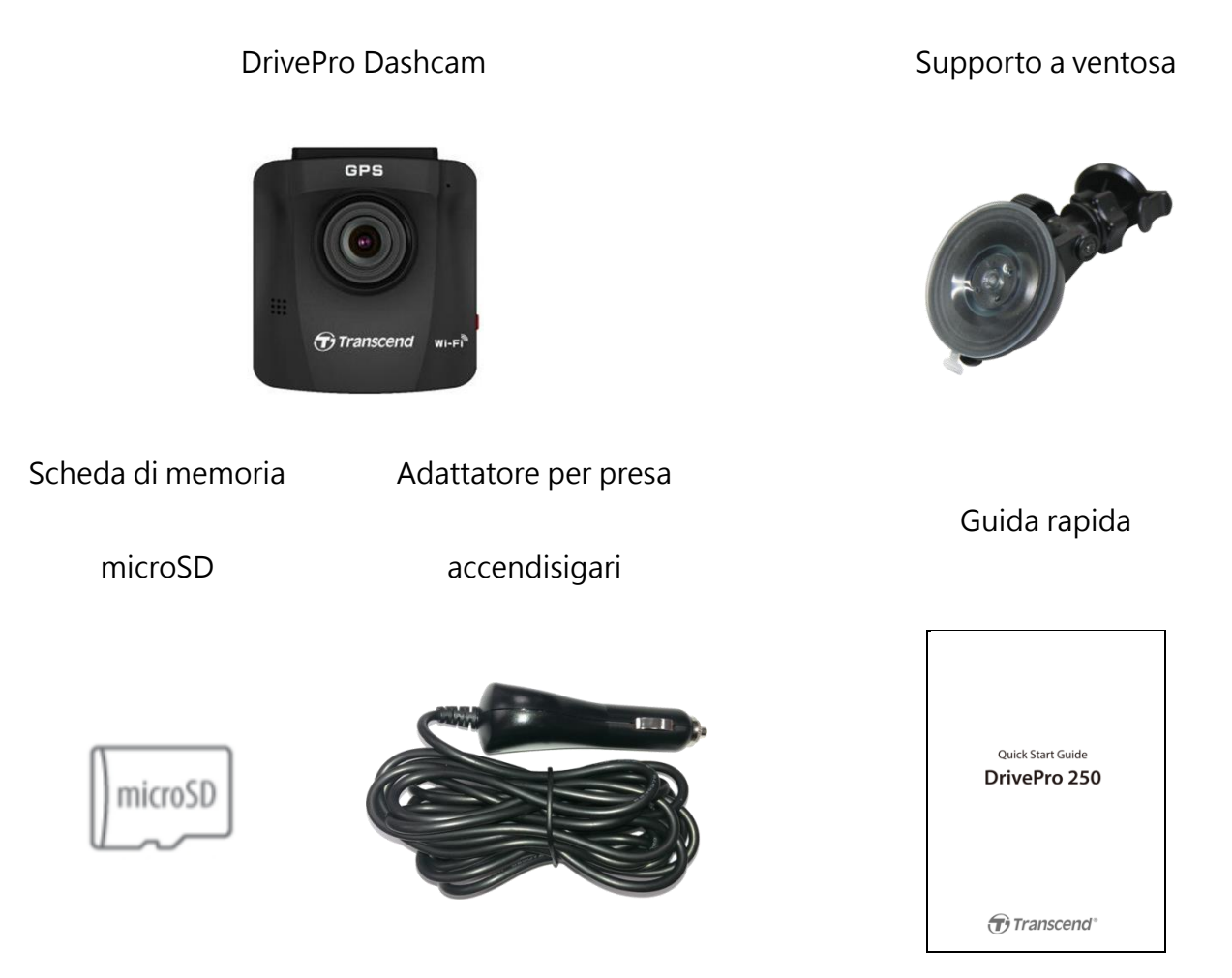

### <span id="page-3-1"></span>**2. Requisiti di Sistema**

Requisiti di sistema per collegare la DrivePro ad un computer ed utilizzare il DrivePro Toolbox:

- Un desktop o laptop con porta USB funzionante
	- Windows® 7
	- Windows® 8
	- Windows® 8.1
	- Windows® 10
	- macOS 10.11 o successivo

Requisiti di sistema per utilizzare la DrivePro App su un dispositivo mobile:

Per informazioni di compatibilità, fare riferimento ai link qui sotto:

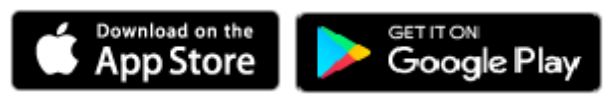

### <span id="page-4-0"></span>**3. Per Iniziare**

### <span id="page-4-1"></span>**3-1 Panoramica**

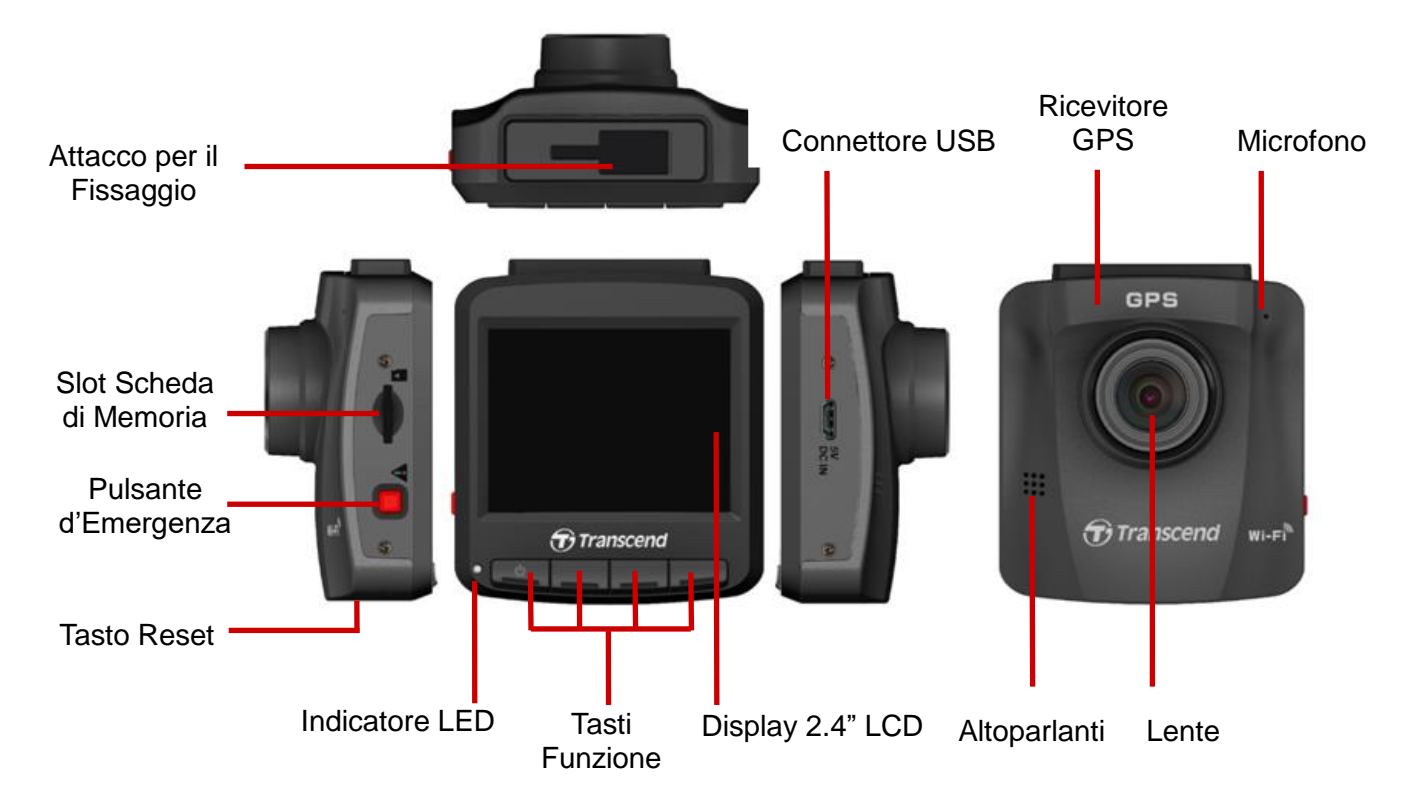

### <span id="page-4-2"></span>**3-2 Inserimento della Scheda di Memoria microSD**

Prima di iniziare la registrazione è necessario inserire la microSD all'interno della DrivePro. Si prega di utilizzare una microSD con capacità da 8GB, 16GB, 32GB, 64GB o 128GB (Classe 10 o superiore).

**1.** Inserire la microSD nell'appropriata porta sita sul lato sinistro della DrivePro.

**Nota:** Formattare sempre una nuova scheda di memoria prima di utilizzarla sulla DrivePro. Per formattare una nuova scheda, premete il tasto delle Impostazioni durante la registrazione e selezionate **Formattazione Scheda**.

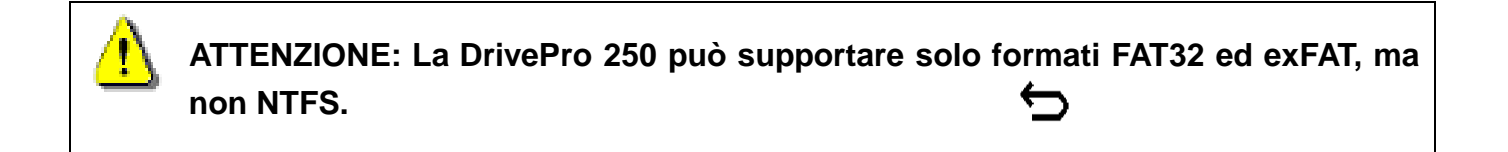

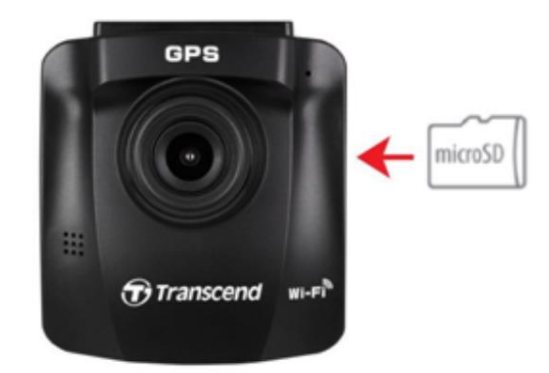

**2.** Per la rimozione, premete sulla scheda per espellerla dallo slot.

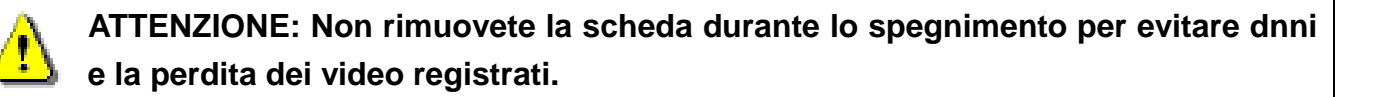

 La seguente tabella mostra il tempo di registrazione approssimativo secondo la capacità e la risoluzione (solo come riferimento):

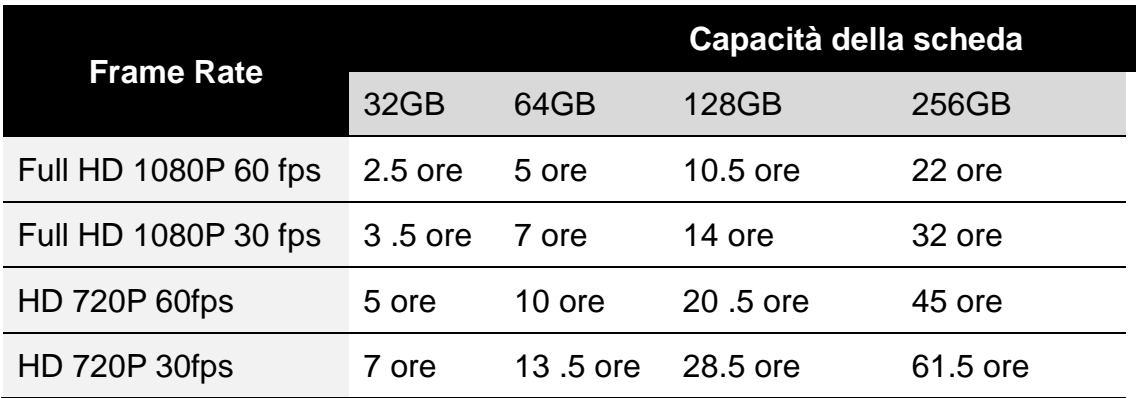

### <span id="page-5-0"></span>**3-3 Montaggio della DrivePro**

**1.** Inserite il supporto nella parte superiore della DrivePro e fatelo scorrere lateralmente fino a sentire un click.

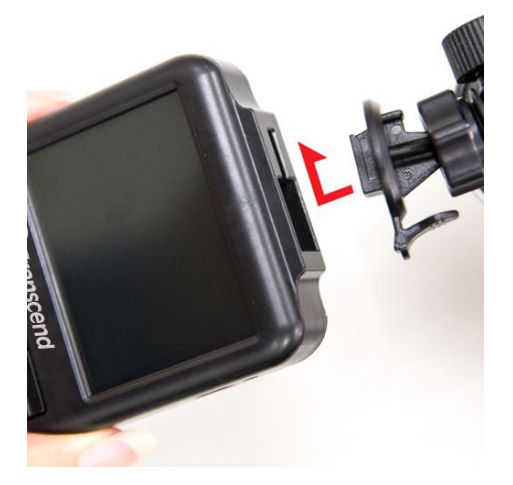

- **2.** Pulire ed asciugare l'area del parabrezza dove si desiderate installare la DrivePro. Se possibile, fissate la DrivePro al centro del parabrezza vicino allo specchietto retrovisore per avere un migliore campo visivo.
- **3.** Rimuovere la pellicola protettiva dal supporto, ed attaccate la DrivePro al parabrezza.
- **4.** Girate la manopola di regolazione in senso antiorario per allentarla, ed aggiustate la posizione della DrivePro.

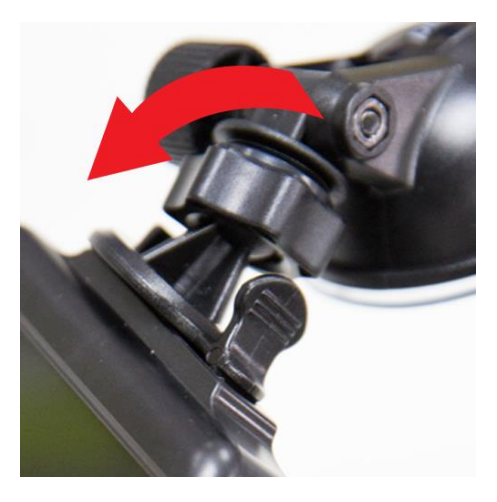

**5.** Quando la DrivePro è nella posizione desiderata, girate la manopola di regolazione in senso orario per bloccare la DrivePro in posizione.

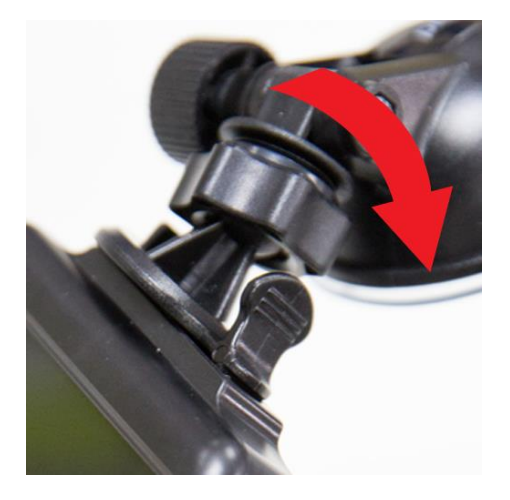

### <span id="page-6-0"></span>**3-4 Connessione all'Alimentazione**

**Nota:** Inserite la scheda di memoria microSD prima di connettere la DrivePro alla presa di corrente dell'automobile.

**1.** Connettete il cavo micro USB alla DrivePro.

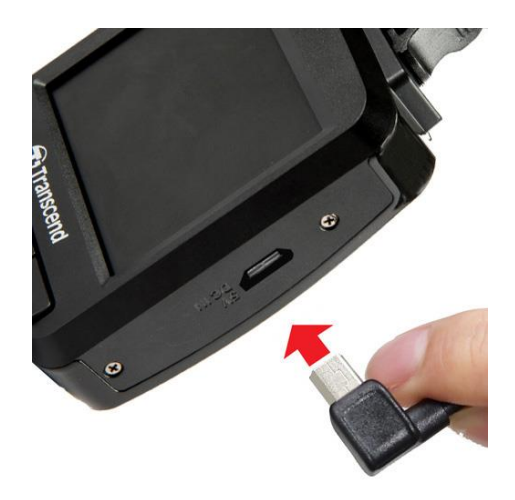

**2.** Connettete l'altra estremità del cavo di ricarica per auto alla presa elettrica dell'automobile.

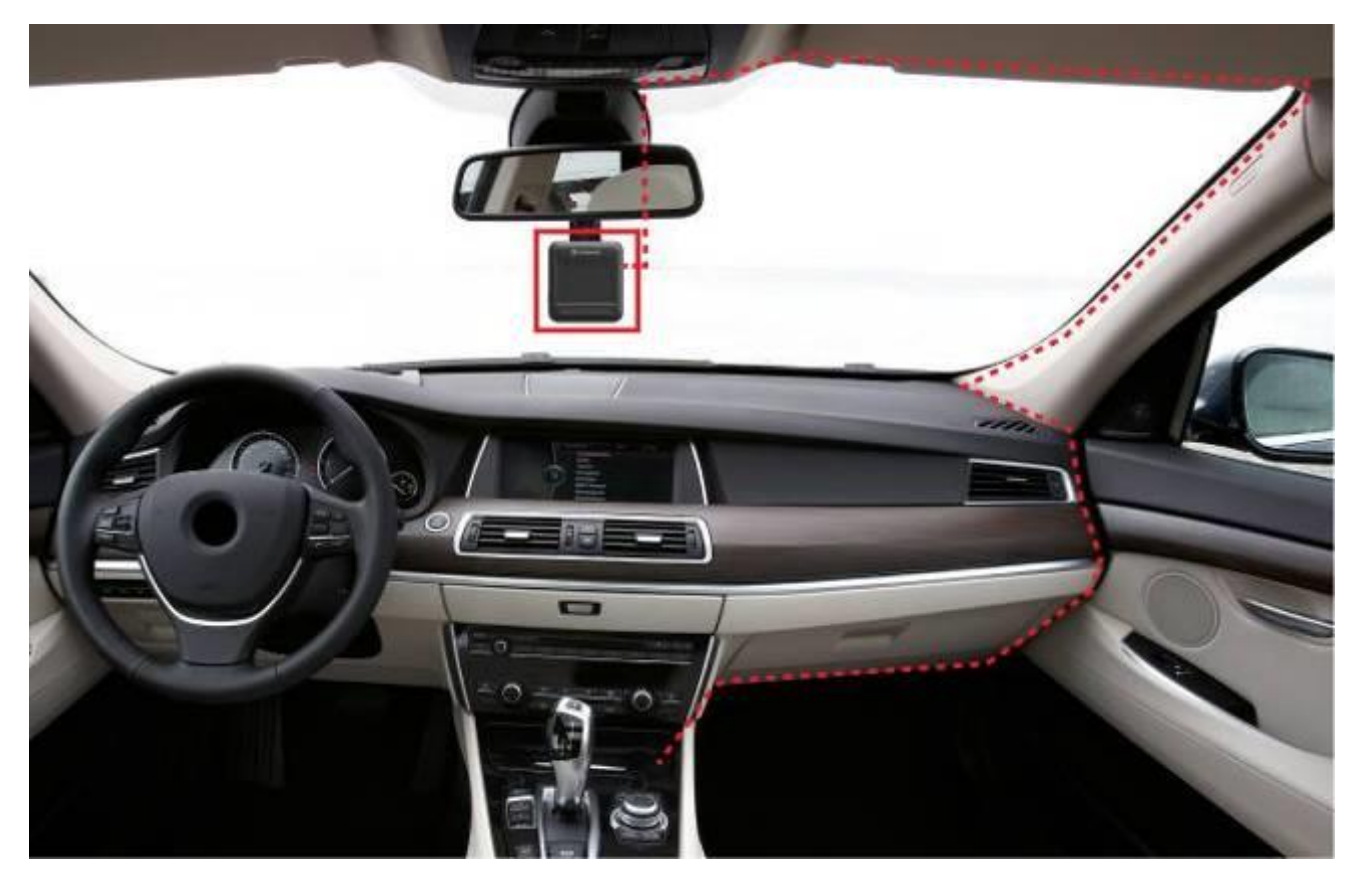

- **3.** Dopo aver acceso il motore, la DrivePro si accenderà automaticamente ed inizierà la registrazione.
- **4.** Dopo lo spegnimento del motore, la DrivePro salverà automaticamente il filmato corrente e si spegnerà.

#### **Nota:**

Le prese di corrente di alcuni modelli di automobile continuano a fornire energia anche dopo lo spegnimento del motore. Se la vostra auto possiede questa funzione, vi preghiamo di rimuovere la DrivePro dalla presa di corrente per evitare inutili consumi di energia ed incorrere in problematiche inaspettate.

### <span id="page-8-0"></span>**3-5 Funzioni dei Bottoni**

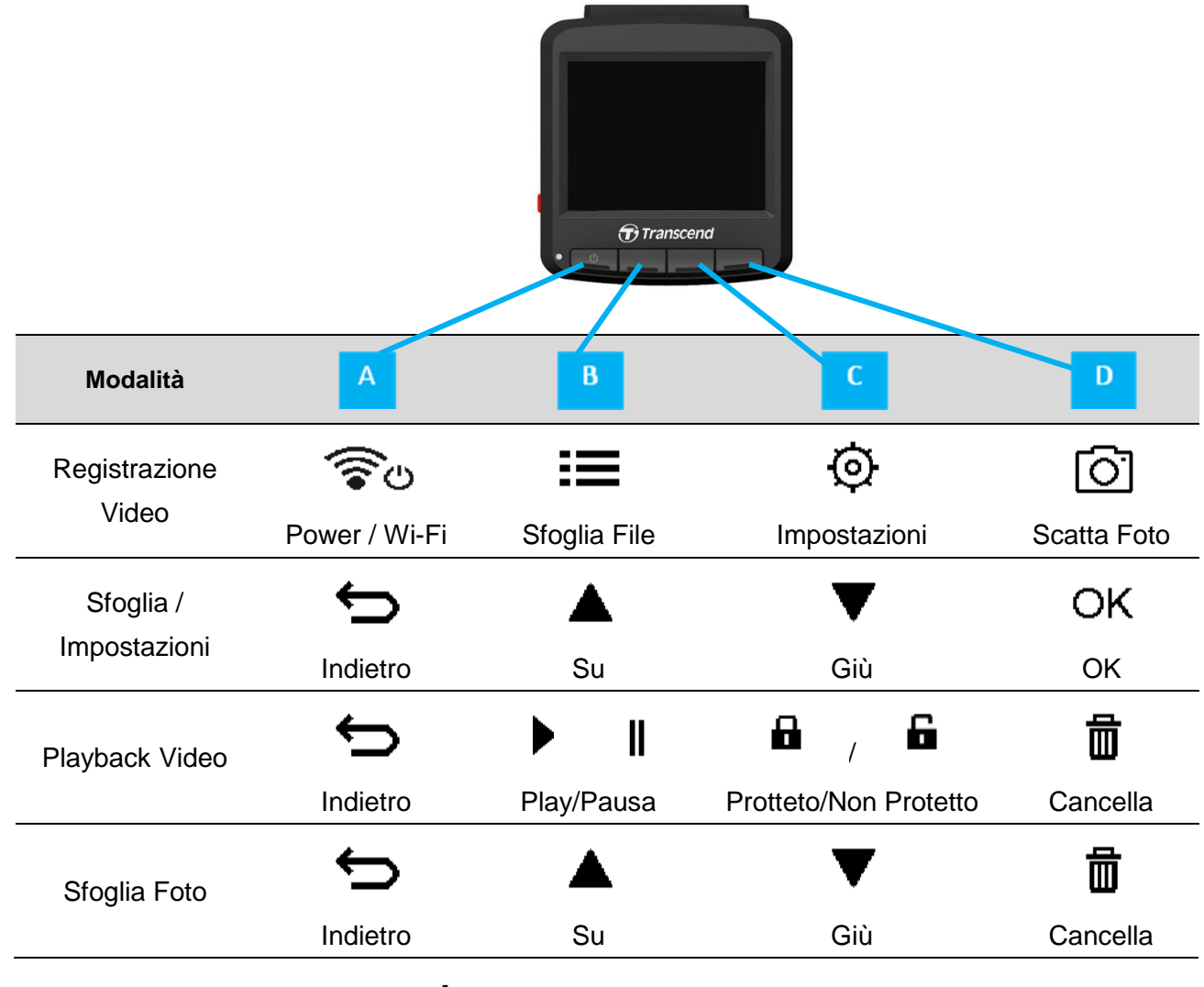

**1.** Tenete premuto il pulsante  $\bigcup$  per 3 secondi per spegnere/accendere la DrivePro manualmente in qualsiasi modalità.

**2.** Premete a lungo il pulsante **per spegnere/accendere rapidamente il microfono.** 

**3.** Premete a lungo il pulsante  $\overrightarrow{Q}$  per entrare rapidamente nel menu Time-Lapse Video.

### <span id="page-8-1"></span>**3-6 Tabella di Riferimento per l'Indicatore LED**

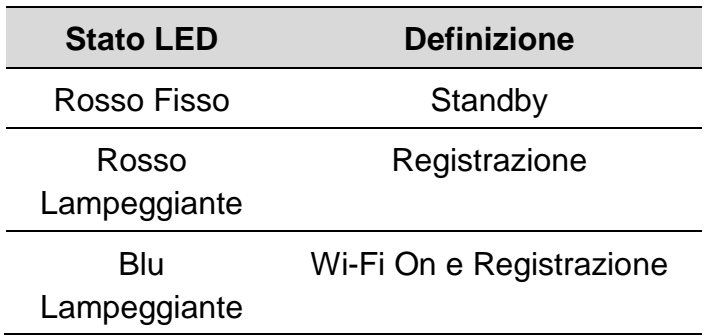

### <span id="page-9-0"></span>**3-7 Impostazione Data e Ora**

Per impostare l'ora e la data corrente:

- **1.** Durante la registrazione video, premete il pulsante Impostazioni <sup> $\odot$ </sup>.
- **2.** Usate  $\triangle$  /  $\nabla$  per selezionare **Impostazioni Data/Ora**, e premere <sup>OK</sup>.

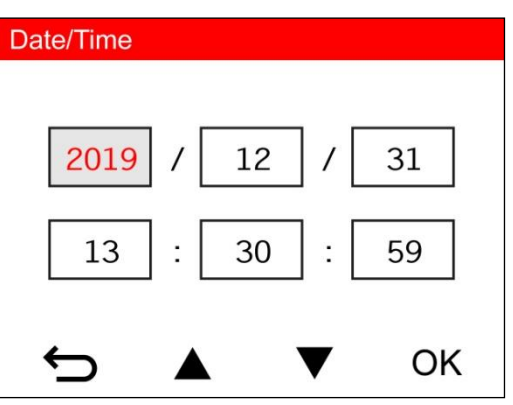

**3.** Usate  $\triangle$  /  $\triangledown$  per cambiare i valori, e premete  $\circ$ <sup>K</sup> per andare sugli altri campi. **4.** Ripetete il punto 3 fino alla completa regolazione delle impostazioni data/ora.

#### <span id="page-9-1"></span>**3-8 Impostazione UTC Timezone**

Per garantire la precisione dei dati GPS:

- **1.** Durante la registrazione video, premete il tasto Impostazioni <sup> $\circledR$ </sup>.
- **2.** Usate  $\bullet$  /  $\bullet$  per selezionare UTC, e premete <sup>OK</sup>.

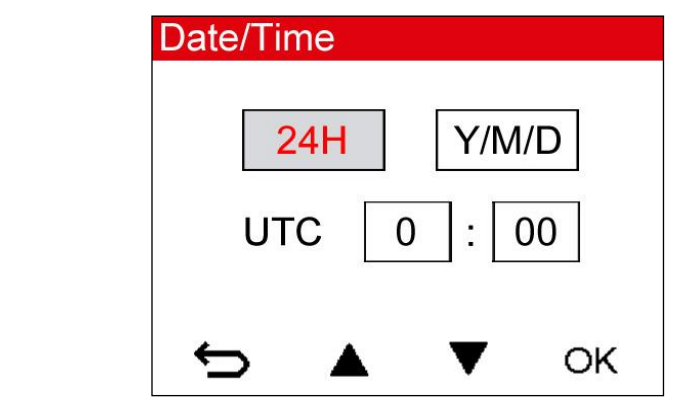

**3.** Usate  $\triangle$  /  $\triangledown$  per cambiare i valori, e premete <sup>OK</sup>.

### <span id="page-10-0"></span>**4. Registrazione Video**

### <span id="page-10-1"></span>**4-1 Schermata di registrazione**

- 1. Indicatore stato registrazione
- 2. Lunghezza video
- 3. Risoluzione video e frame rate
- 4. Indicatore connessione Wi-Fi
- 5. Indicatore connessione GPS
- 6. Stato registrazione audio
- 7. Stato della batteria
- 8. Data/Ora

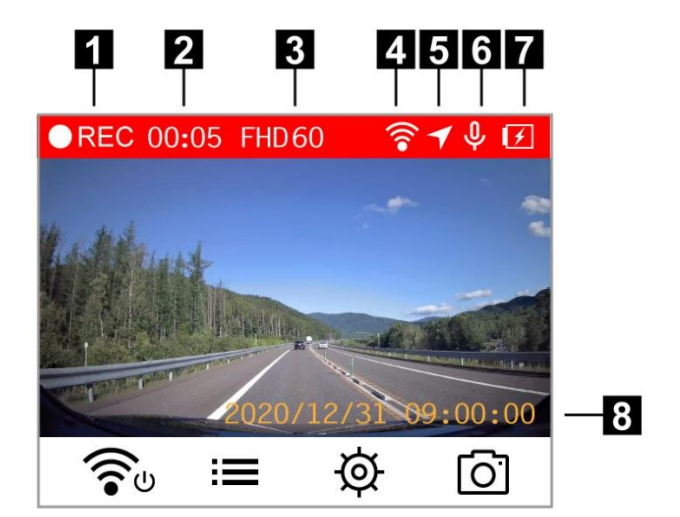

Dopo aver acceso il motore dell'automobile, la

DrivePro si accenderà automaticamente ed inizierà la registrazione.

Di default, un file video viene salvato ogni minuto di registrazione. Per regolare la durata della registrazione, fate riferimento alla sezione **Impostazioni** di questo manuale.

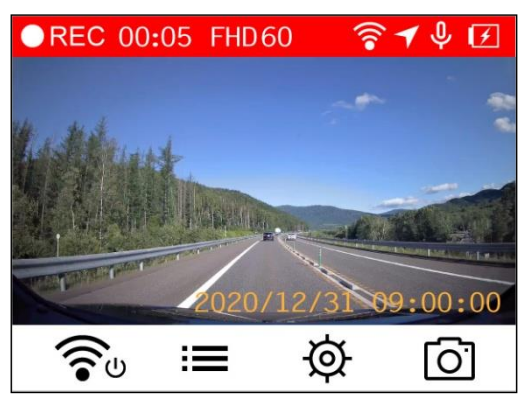

Dopo lo spegnimento del motore, la DrivePro salverà automaticamente il filmato corrente e si spegnerà.

**Nota:** Le prese di corrente di alcuni modelli di automobile continuano a fornire energia anche dopo lo spegnimento del motore. Se la vostra auto possiede questa funzione, vi preghiamo di rimuovere la DrivePro dalla presa di corrente per evitare inutili consumi di energia ed incorrere in problematiche inaspettate.

### <span id="page-10-2"></span>**4-2 Registrazione d'Emergenza**

Durante la registrazione, premere il tasto d'emergenza sulla parte sinistra della DrivePro per attivare manualmente la registrazione.

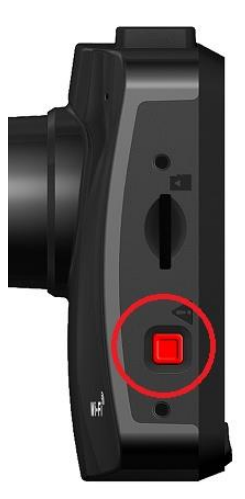

Il 30% dello spazio d'archiviazione sara' riservato ai video d' emergenza. I file video registrati durante le registrazioni d'emergenza sono protetti dalla sovrascrittura.

**Registrazione Manuale d'Emergenza:** Durante la registrazione, premere il tasto d'emergenza sulla parte sinistra della DrivePro per attivare manualmente la registrazione. L'icona d'emergenza apparirà sullo schermo.

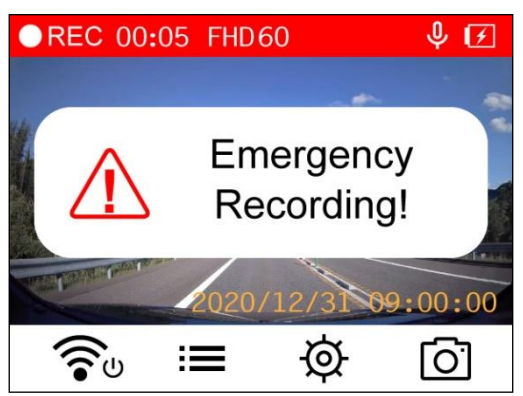

**Registrazione d'Emergenza con G-Sensor:** Durante la registrazione, la DrivePro attiverà automaticamente la registrazione d'emergenza quando rileverà una collisione..

- Se la sensibilità del G-Sensor è impostata su "Alta", anche un piccolo urto attiverà questa modalità.
- Se la sensibilità del G-Sensor è impostata su "Bassa", solo urti significativi attiveranno questa modalità.

G-La sensibilità del G-Sensor può essere regolata o disabilitata dal menu delle **Impostazioni**.

**Nota:** Il primo file d'emergenza verrà sovrascritto dal file d'emergenza più recente.

#### <span id="page-11-0"></span>**4-3 Registrazione in Modalità Parcheggio**

Dopo aver spento il motore dell'auto, la DrivePro può automaticamente entrare in modalità parcheggio e registrare filmati quando viene rilevato un movimento o una collisione. La modalità parcheggio è disabilitata per impostazione predefinita e può essere abilitata nelle<sup>56</sup> Impostazioni. **Nota:** Dopo aver spento il motore dell'auto, l'abilitazione della modalità parcheggio consumerà la batteria integrata del DrivePro.

Durante la modalità parcheggio, il display LCD si spegnerà; l'indicatore LED sarà rosso fisso in standby. Quando viene rilevato un movimento o una collisione con il veicolo, la DrivePro registrerà un filmato di circa 15 secondi; il display si accenderà e il LED lampeggerà in rosso. Il display si spegnerà di nuovo se non vengono rilevati altri movimenti / collisioni dopo circa 15 secondi. La DrivePro riprenderà la Modalità di Registrazione quando il motore verrà riacceso (collegato all'alimentazione).

L'adattatore per presa accendisigari di Transcend non fornisce alimentazione dopo lo spegnimento del motore. Se è necessaria la registrazione a lungo termine in modalità parcheggio, utilizzare un'alimentazione esterna. Accedere manualmente alla Modalità Parcheggio premendo a lungo il pulsante  $\circ$  durante la registrazione video. Per spegnere la DrivePro, premere a lungo il pulsante  $\theta$  di nuovo.

#### **Batteria Scarica**

Si prega di ricaricare la DrivePro immediatamente quando il seguente messaggio appare sullo schermo per evitare di incorrere in errori di sistema. Per favore evitate di utilizzare la batteria integrata per registrare video.

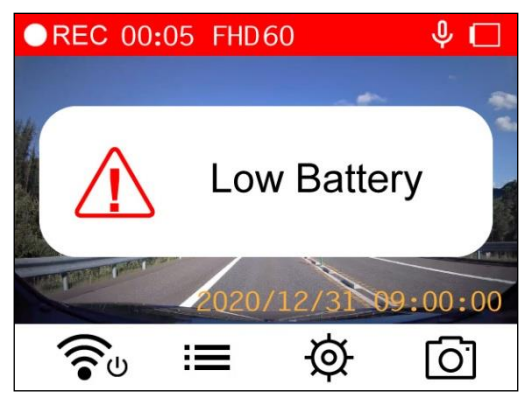

Nota: Vi preghiamo di ricaricare la DrivePro completamente prima dell'utilizzo.

### <span id="page-13-0"></span>**5. Sfogliare Foto e Riprodurre Video**

### <span id="page-13-1"></span>**5-1 Riprodurre Video / Sfogliare Foto**

- **1.** Durante a riproduzione video, premete il pulsante Sfoglia **.**
- **2.** Usate  $\triangle$  /  $\triangledown$  per andare su **Normale, Emergenza or Snapshot,** e premete <sup>OK</sup>.

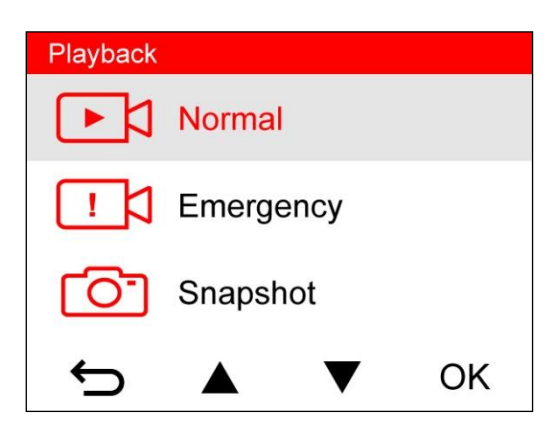

**3.** Usate  $\triangle$  /  $\triangledown$  per selezionare il video desiderato, e cliccate <sup>OK</sup>.

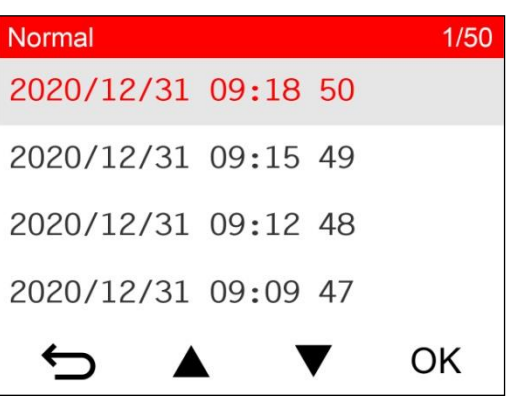

**4.** Premete **II** per mettere in pausa il playback. Premete ► per mettere in play.

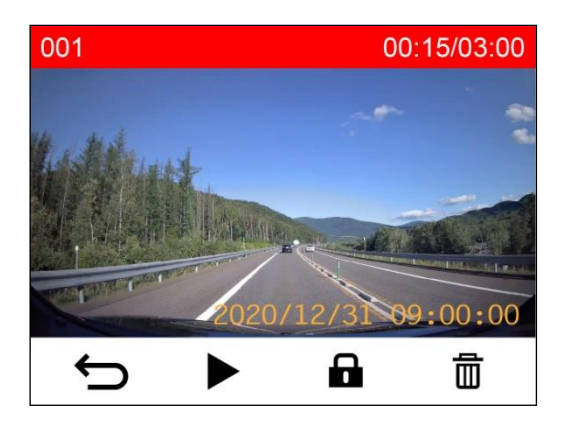

**5.** Premete  $\Rightarrow$  per tornare alla lista dei file video.

### <span id="page-14-0"></span>**5-2 Cancellare Video**

- 1. Durante la riproduzione di un video, premete  $\overline{m}$ . Il messaggio, "Cancella?" apparirà.
- **2.** Usate  $\triangle$  /  $\triangledown$  per selezionare "Sì," e premete <sup>OK</sup> per cancellare il file.

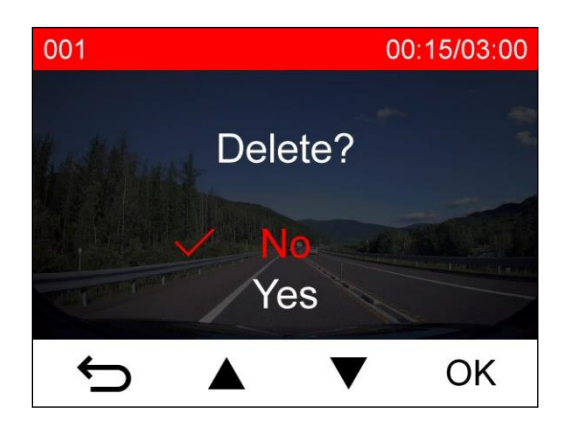

### <span id="page-14-1"></span>**5-3 Proteggere i Video**

- **1.** Durante la riproduzione di un file video, premete  $\mathbf{a}$ . Il messaggio, "Blocca?" apparirà.
- **2.** Usate  $\triangle$  /  $\triangledown$  per selezionare "Sì," e premete <sup>OK</sup> per proteggere il file.

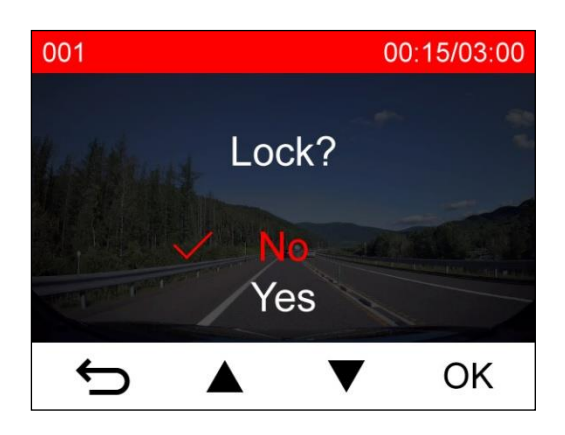

### <span id="page-15-0"></span>**6. Impostazioni**

Nel menu Impostazioni, è possibile regolare la risoluzione del video, il tempo della registrazione e la sensibilità del G-Sensor. Potrete anche impostare data/ora, cambiare la lingua, formattare la scheda di memoria ed aggiornare i firmware.

**1.** Durante la riproduzione video, premete il pulsante Impostazioni  $\Theta$ .

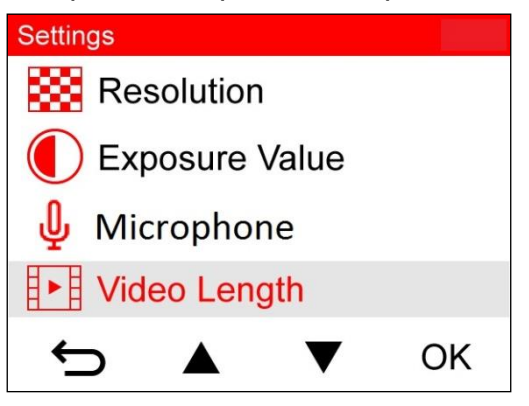

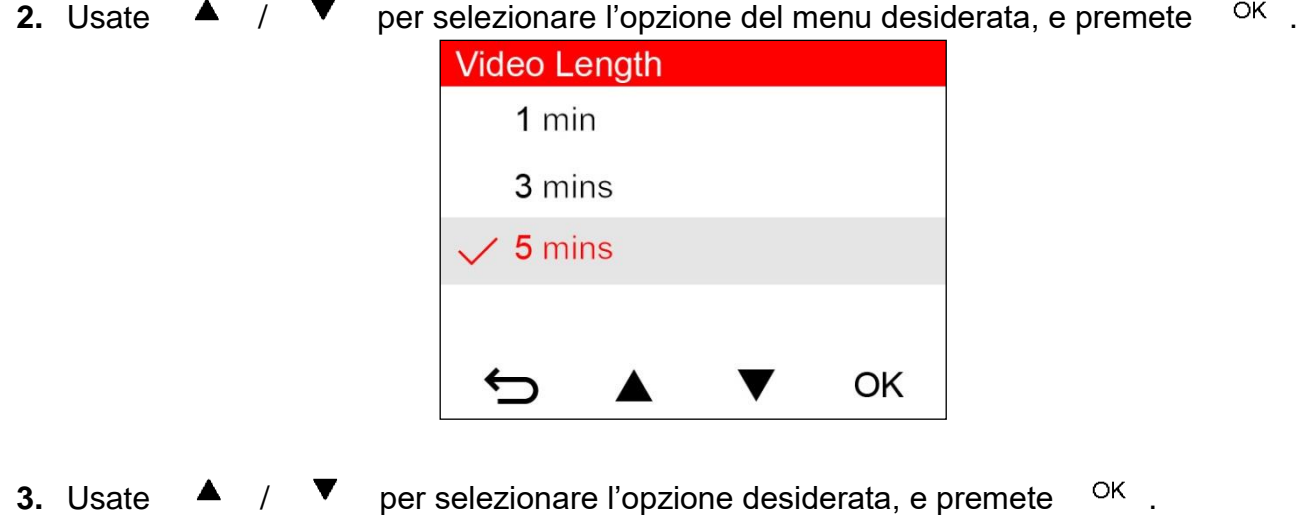

**4.** Premete → per tornare al menu Impostazioni.

### <span id="page-15-1"></span>**6-1 Opzioni Menù**

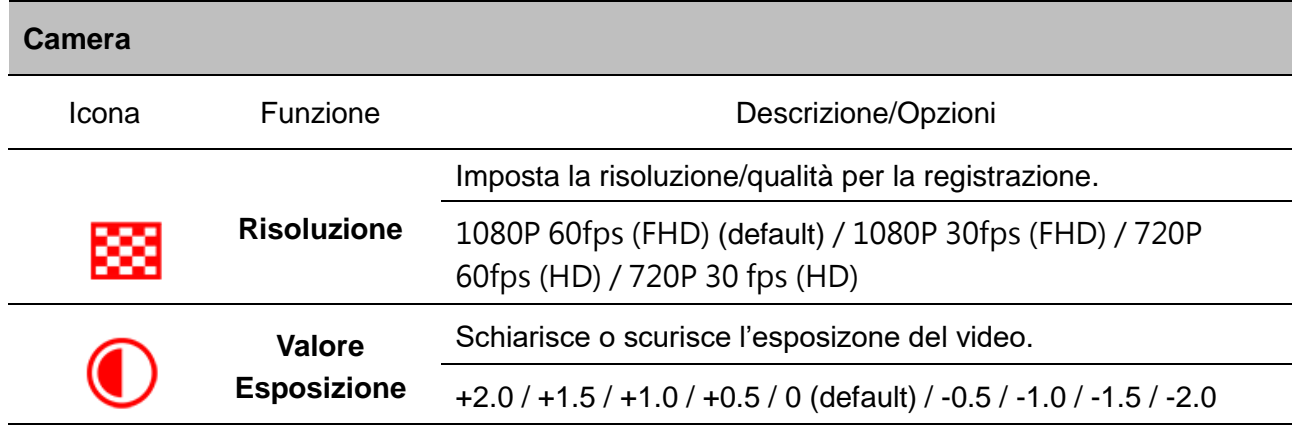

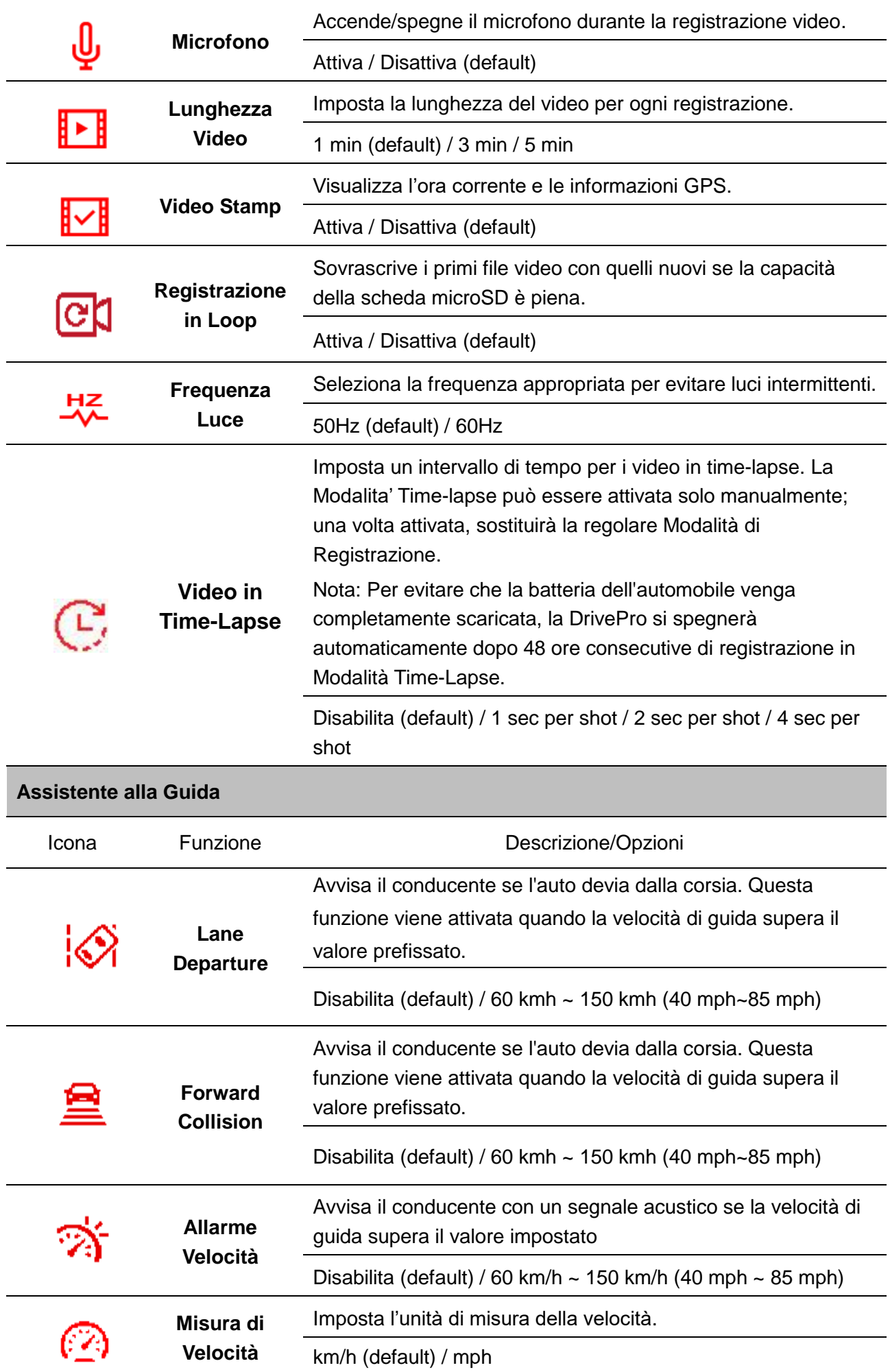

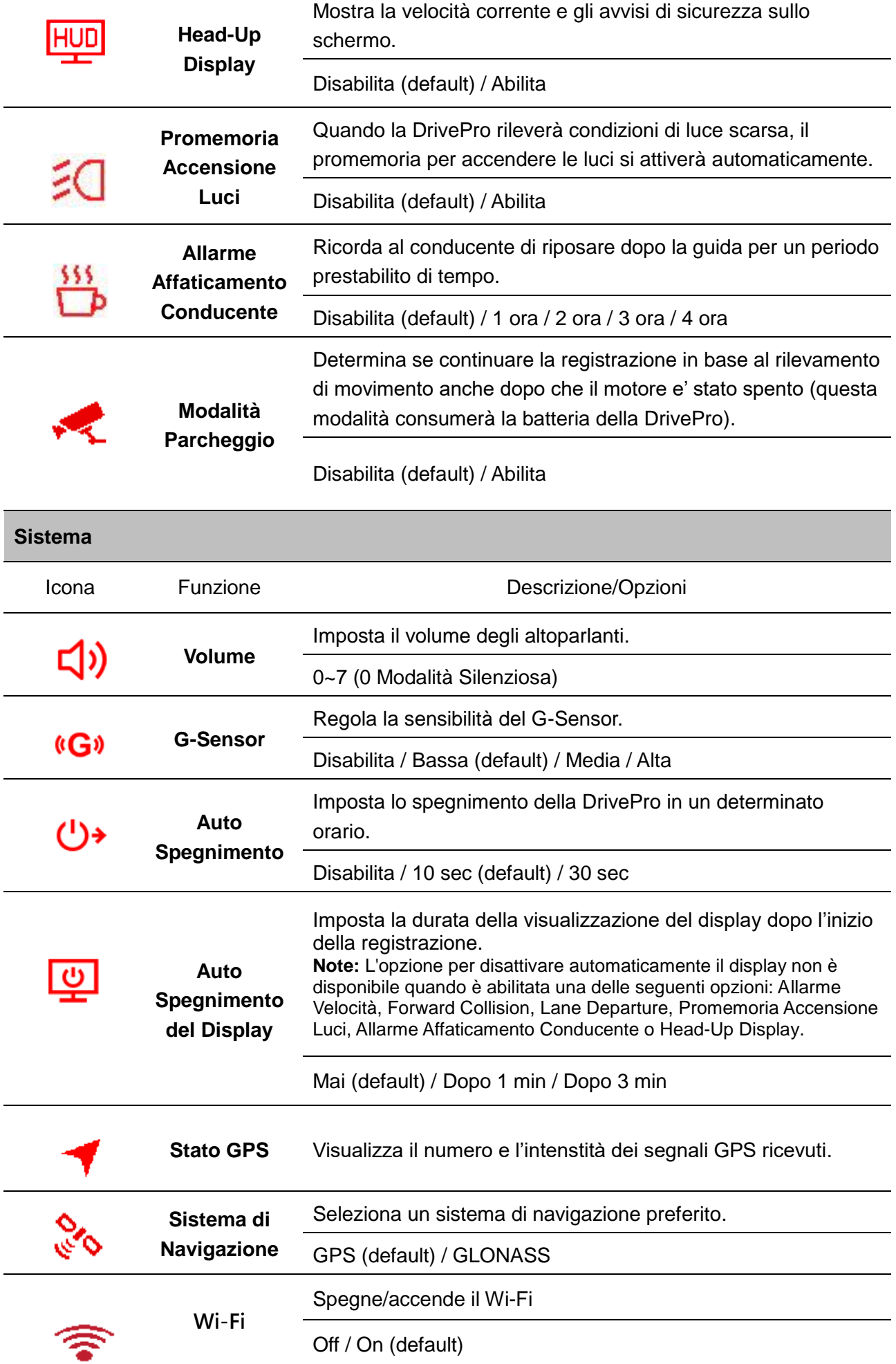

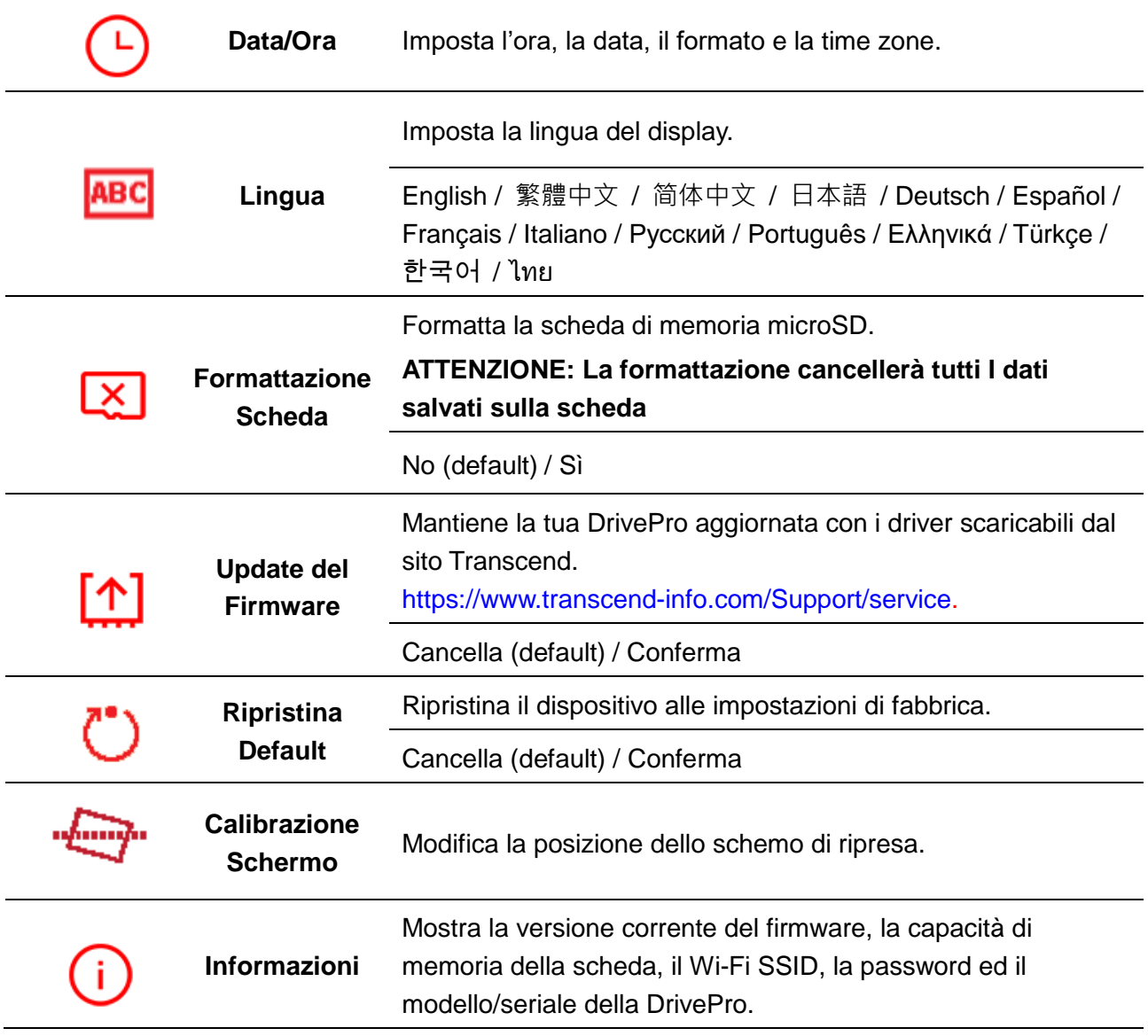

#### <span id="page-18-0"></span>**6-2 Update del Firmware**

**1.** Dopo aver scaricato il firmware dal sito Transcend, comprimerlo e metterlo nella cartella "SYSTEM" della microSD.

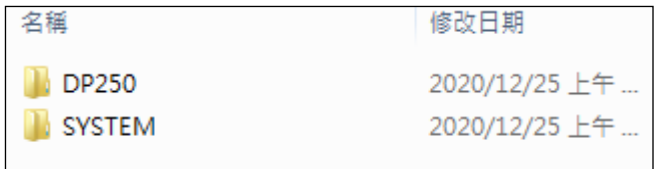

- **2.** Inserire la microSD che contiene l'ultima versione del firmware.
- **3.** Selezionare Update Firmware dal menu Impostazioni e premere <sup>OK</sup> per iniziare il processo di rilevamento del firmware. La DrivePro troverà automaticamente l'ultimo firmware. Selezionare Conferma per completare il progesso di aggiornamento. **Nota:** L'aggiornamento del firmware richiederà circa 1-2 minuti. Si prega di non spegnere la DrivePro durante l'aggiornamento. La DrivePro si riavvierà automaticamente al termine dell'aggiornamento.

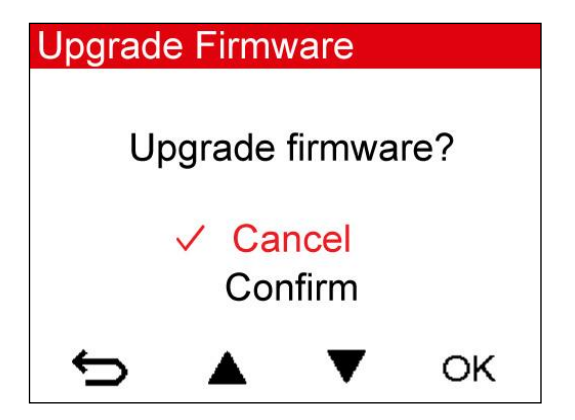

**ATTENZIONE: Non rimuovere MAI il cavo di alimentazione o la microSD mentre il firmware viene aggiornato.**

Se la DrivePro non può essere accesa a causa di un problema durante l'aggiornamento del firmware, per favore contattate il supporto tecnico Transcend.

### <span id="page-19-0"></span>**7. Utilizzare la DrivePro App**

Sviluppata appositamente per dispositivi iOS ed Android, la DrivePro App consente di visualizzare in modalità wireless i video in tempo reale durante la registrazione, controllare le funzioni della DrivePro e riprodurre i video direttamente sui dispositivi mobili.

### <span id="page-19-1"></span>**7-1 Download ed Installazione della App**

**1.** Cercate "DrivePro" sul vostro App Store o Google Play.

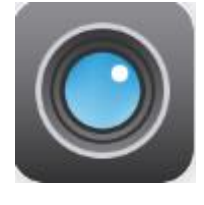

**2.** Scaricate ed intallate la DrivePro App.

Una volta completata l'installazione, l'applicazione verrà visualizzata nella schermata iniziale del dispositivo. Prima di utilizzare l'App, fare riferimento alle istruzioni della DrivePro.

#### <span id="page-19-2"></span>**7-2 Connessione alla DrivePro**

- **1.** Selezionate Impostazioni > Wi-Fi sul vostro dispositivo mobile.
- **2.** Selezionate il network Wi-Fi con DrivePro250 nel SSID. (la password di default è 12345678)

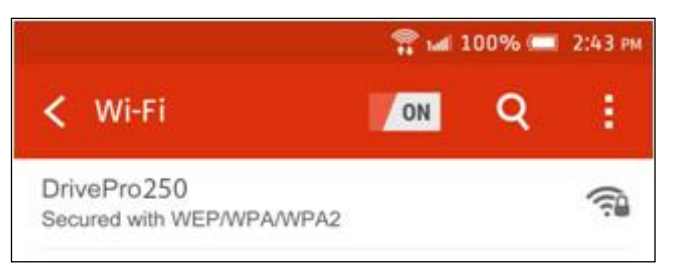

**3.** Selezionate l'icona della DrivePro250 sullo schermo del vostro dispositivo per utilizzare

l'App.

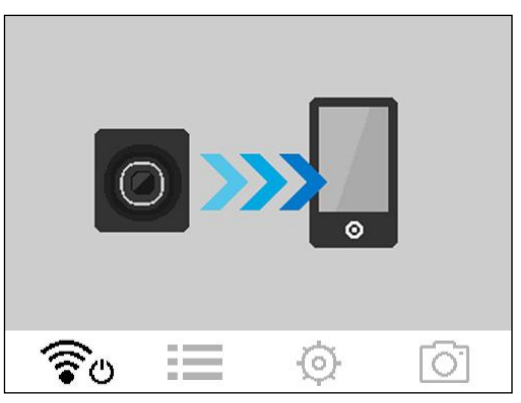

- **4.** L'immagine sopra verrà visualizzata quando vi state connettendo alla DrivePro. **Note:** Per cambiare l'SSID o la password, andate sulla sezione delle impostazioni delle DrivePro App.
- **5.** Controllate il link seguenti per maggiori informazioni.

iOS: <https://help.transcendcloud.com/DrivePro/iOS/EN/connect/> Android:<https://help.transcendcloud.com/DrivePro/Android/EN/connect/>

### <span id="page-20-0"></span>**8. Software DrivePro Toolbox**

Il DrivePro Toolbox, sviluppato per Windows e macOS, dispone di un'interfaccia user-friendly che consente di selezionare e di riprodurre i video registrati sulla DrivePro e di visualizzare i percorsi di guida dei video registrati visualizzati in mappe senza la necessità di installare codici separati.

- 1. Scaricate I file di installazione da <https://www.transcend-info.com/downloads>
- 2. Installate il software DrivePro Toolbox sul vostro computer.

Le funzioni più important sono:

- 1. Ricerca video Organizzare i video per nome, data o gruppo.
- 2. Riproduzione video Connettete la DrivePro oppure utilizzare un lettore di schede con slot microSD per riprodurre I video direttamente sul vostro computer.
- 3. Modifica e Taglia Video Seleziona un video, taglialo e salvalo come una nuova clip immediatamente. Puoi anche catturare snapshot dai tuoi video durante il playback.
- 4. Percorsi di guida Visualizza i percorsi di guida sulle mappe dei video che avete registrato. Questa funzione è disponibile solo su DrivePro con GPS integrato.

### <span id="page-20-1"></span>**9. Trasferire File su Computer**

Per trasferire i file dalla scheda di memoria della DrivePro al vostro computer:

**Opzione 1:** Rimuovete la microSD dalla DrivePro ed usate un lettore di schede compatibile per trasferire i file sul vostro computer.

#### **Opzione 2:**

- **1.** Inserire la microSD card nella DrivePro.
- **2.** Inserire l'estremità più piccola del cavo USB nell'apposita porta USB sita sul lato destro della DrivePro.
- **3.** Inserire l'altro lato del cavo in una porta USB libera del vostro computer.

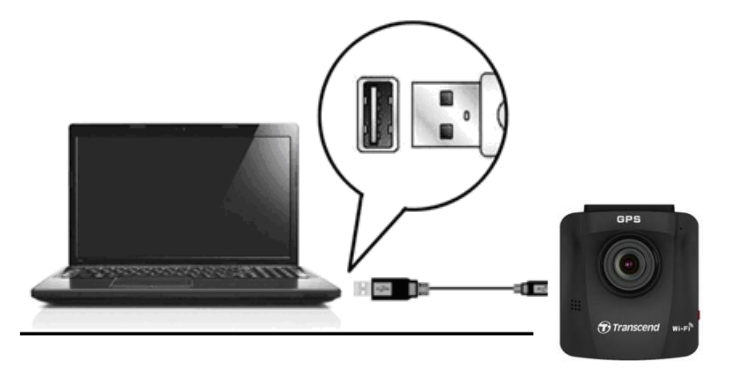

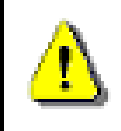

**La confezione della DP250 non contiene alcun cavo USB.**

Questa immagine apparirà quando la DrivePro è connessa ad un computer:

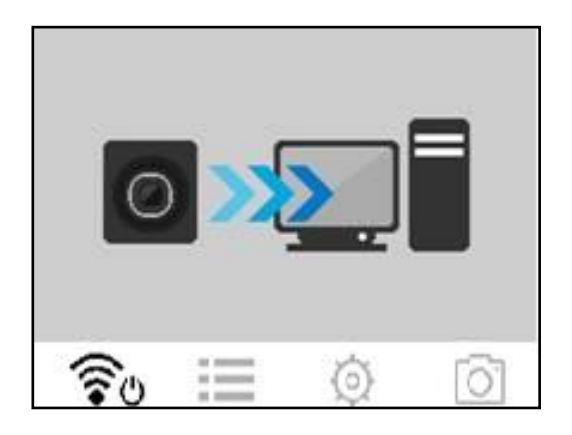

#### **Windows 7, 8, 8.1 e 10**

Non sono richiesti driver per il collegamento della DrivePro al vostro desktop o laptop. I sistemi operativi Windows hanno già i driver per supportare la DrivePro. Una volta collegata al computer, un nuovo drive Disco Rimovibile apparirà automaticamente in Risorse del Computer e l'icona Hardware Rimovibile **a** apparirà nella barra di sistema Windows.

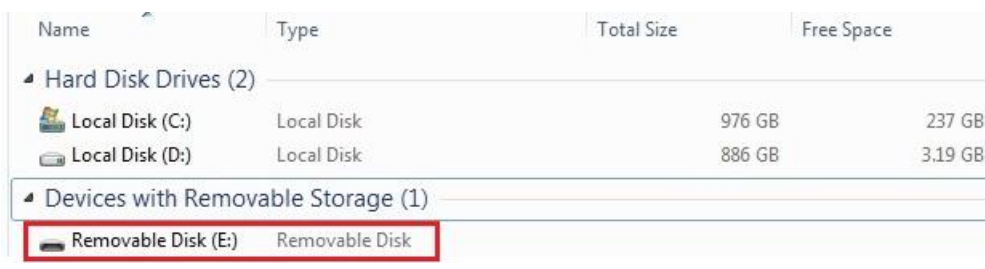

\*Nota: (I:) è un esempio di lettera del drive – la lettera in "Risorse del Computer" potrebbe essere diversa.

La DrivePro è pronta per trasferire i file. Per trasferire i video, basta semplicemente trascinare e rilasciare i file nella cartella della DrivePro.

#### **Corretta rimozione della DrivePro da Windows:**

- **1.** Cliccare sull'icona **Rimozione Hardware** .
- **2.** Apparirà un pop up di **Rimozione Sicura dell' Hardware**. Cliccare per continuare.
- **3.** A questo punto apparirà un pop up con la scritta, "Il Dispositivo di memoria USB può essere rimosso". Scollegare la DrivePro dalla porta USB dopo aver visto questo messaggio.

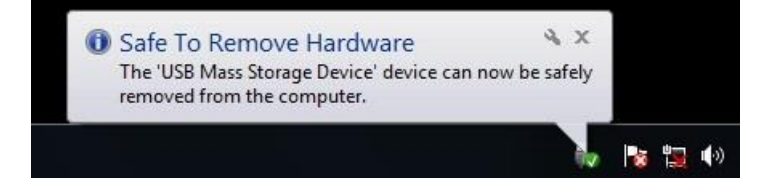

#### **macOS 10.11 o successivi**

Non sono richiesti driver. Collegare la DrivePro in una porta USB disponibile ed il computer la troverà automaticamente.

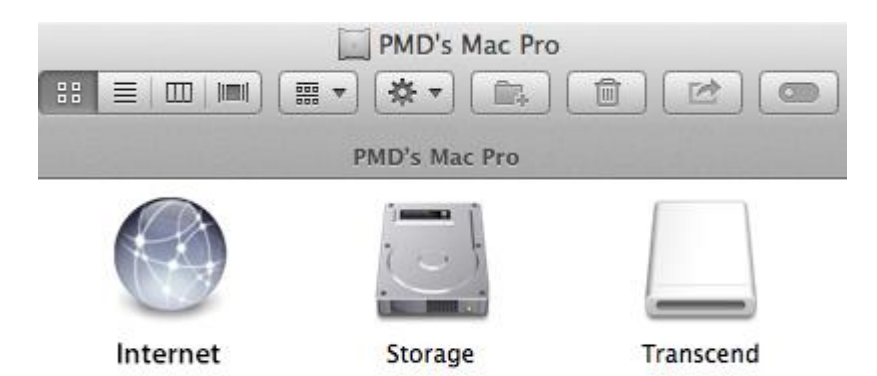

#### **Rimozione corretta della DrivePro da macOS:**

Trascinare e rilasciare l'icona del disco corrispondente alla DrivePro nel cestino e poi scollegare la DrivePro dalla porta USB.

**1. ATTENZIONE:** Per evitare la perdita di dati, seguire sempre la procedura per la corretta rimozione della DrivePro dal computer.

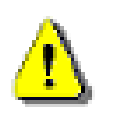

- **2.** Quando la DrivePro è collegata ad un computer, può essere utilizzata solo per trasferire i file. Non potete utilizzare alcuna funzione della DrivePro. Scollegate la DrivePro dal computer per riprendere il normale funzionamento.
- **3.** Non utilizzare **MAI** le funzioni ''formattazione'' oppure ''inizializzazione disco'' mentre la DrivePro è connessa al computer, anche quando viene richiesto.

### <span id="page-24-0"></span>**10. Risoluzione dei Problemi**

Se si verifica un problema con la DrivePro, per prima cosa controllate le seguenti istruzioni prima di inviare la DrivePro in riparazione. Se non trovate una soluzione al vostro problema, consultate il vostro rivenditore, il centro servizi o la sede locale di Transcend per ulteriore aiuto. Potete anche visitare il sito web di Transcend per le FAQ ed il servizi di Supporto Tecnico. Per qualsiasi problema di hardware, consultate il Manuale della DrivePro.

#### **Il sistema operativo del mio computer non riesce a rilevare la DrivePro**

#### **Per favore controllate le seguenti opzioni:**

- **1.** La DrivePro è collegata correttamente alla porta USB? In caso contrario, scollegatela e collegatela nuovamente. Assicuratevi che le estremità del cavo USB siano collegate correttamente come descritto sul Manuale.
- **2.** La DrivePro è connessa alla tastiera del Mac? Se sì, provate a collegare la DrivePro su una porta USB libera del vostro Mac Desktop.
- **3.** La porta USB del computer è abilitata? In caso contrario, fate riferimento al manuale d'uso del vostro computer (o scheda madre) per abilitarla.

#### **Non funziona nessuno dei tasti sulla DrivePro**

Provate a scollegare l'adattatore per auto dalla DrivePro e a connetterlo nuovamente.

- **La DrivePro non riesce a riprodurre i video memorizzati nella scheda di memoria.** I video modificati potrebbero non essere visualizzati correttamente sulla DrivePro.
- **Non accade nulla quando viene premuto il pulsante "Registrazione d'Emergenza".** La registrazione d'emergenza funziona solo in modalità di registrazione.

### <span id="page-25-0"></span>**11. Sicurezza**

Queste istruzioni per l'uso in sicurezza sono **IMPORTANTI!** Seguitele attentamente e con attenzione per assicurare la vostra sicurezza personale e proteggere la DrivePro da eventuali danni.

#### **Uso generale**

- Solo per uso in un veicolo.
- Per la vostra sicurezza, non utilizzate la DrivePro o la DrivePro App durante la guida.
- Evitate di posizionare la DrivePro in un ambiente con temperature estreme.
- Evitare di spruzzare acqua o altri liquidi sulla DrivePro e sugli accessori
- Non utilizzare la DrivePro in un ambiente con forti campi magnetici o forti vibrazioni.
- Utilizzare solo l'adattatore per auto fornito da Transcend. Altri adattatori per auto potrebbero non essere compatibili con la DrivePro.
- Le prese accendisigari di alcuni tipi di veicoli forniscono energia anche quando l'auto è spenta. Se è il caso della vostra automobile, scollegate la video camera per evitare inutile consumi energetici.
- Il sistema GPS è soggetto a modifiche che potrebbero compromettere la precisione e le prestazioni. Transcend non garantisce l'accuratezza dei dati GPS, che non devono influenzare le vostre decisioni durante la guida.
- I segnali GPS non possono penetrare negli edifici. L'accuratezza dei dati GPS dipende dal contesto, compreso il tempo e la posizione in cui viene utilizzato (ad esempio, costruzioni elevate, tunnel, metropolitane e foreste).

#### **Posizione di montaggio**

- Non posizionare mai la DrivePro in una posizione che ostacolata la vista del conducente o l'impiego dell'airbag.
- Montare la DrivePro nella zona dove si trovano i tergicristalli per assicurare una chiara visibilità anche quando piove.

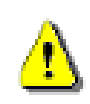

**ATTENZIONE: Rimuovere la DrivePro con cautela se installata su un vetro oscurato per evitare danni alla pellicola.**

#### **Backup dei dati**

- **Transcend NON si assume alcuna responsabilità per la perdita o il danneggiamento dei dati.** Vi consigliamo di eseguire regolarmente il backup dei dati contenuti nella scheda di memoria su un computer o ad altri supporti di memorizzazione.
- Per garantire alte velocità di trasferimento con USB 2.0 quando si collega la DrivePro a un computer, controllate se il computer ha installati i driver corretti per la USB. Se non si è sicuri di come controllare questo problema, fare riferimento al Manuale dell'utente del computer o della scheda madre per informazioni sui driver USB.

### <span id="page-26-0"></span>**12. Specifiche Tecniche**

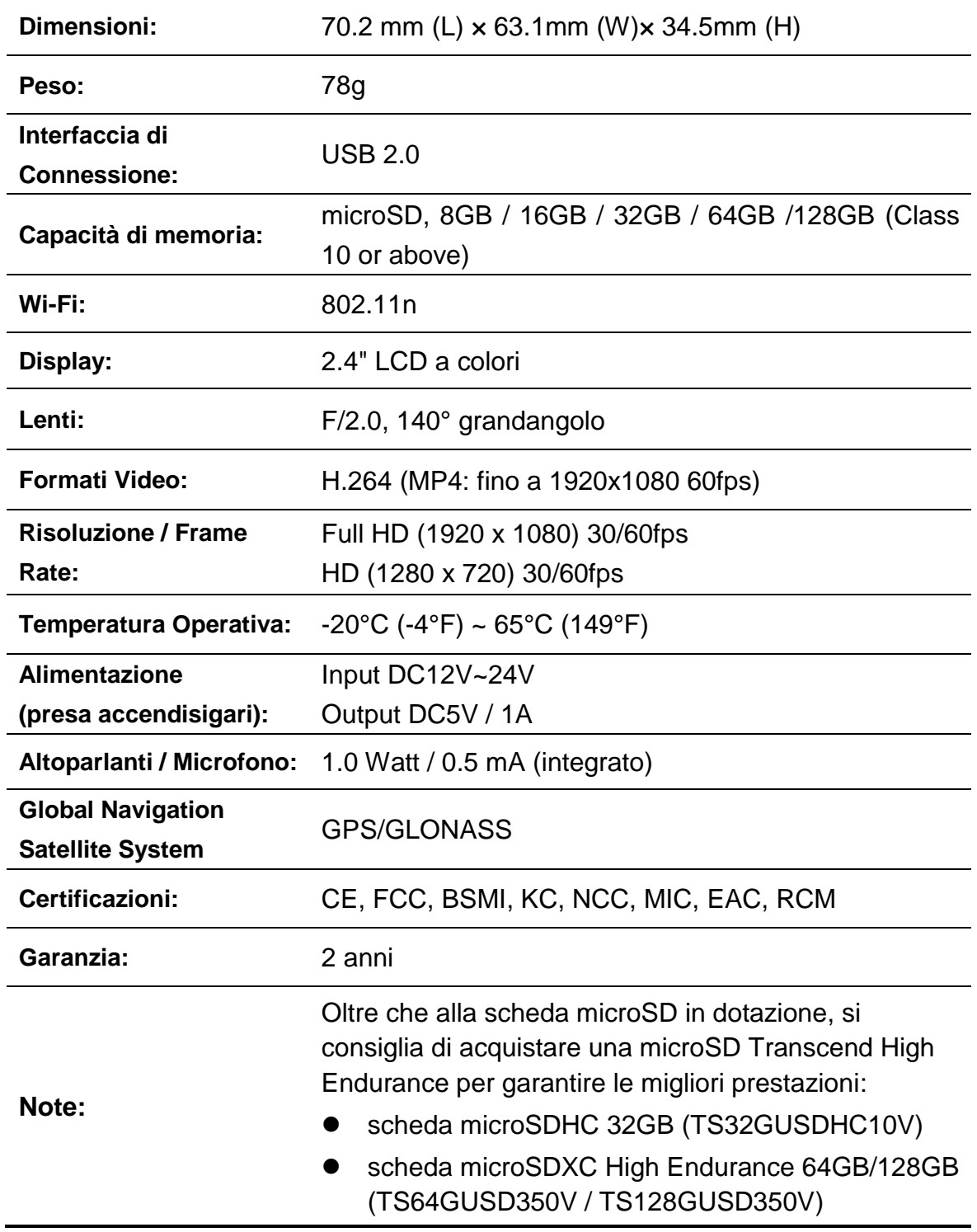

### <span id="page-27-0"></span>**13. Dichiarazione di conformità EU**

Transcend Information dichiara che tutti i prodotti con Transcend con marchio CE e con funzionalità radio incorporate sono conformi alla Direttiva 2014/53/EU.

Il testo completo della direttiva EU può essere trovato al seguente indirizzo web: [www.transcend-info.com/eu\\_compliance](http://www.transcend-info.com/eu_compliance)

 $C \in$ 

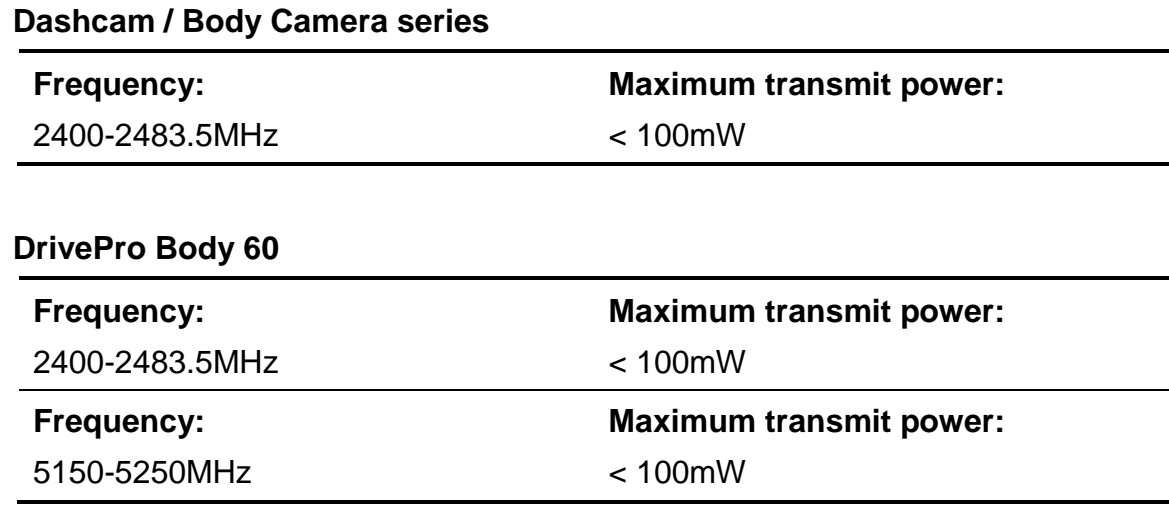

### <span id="page-28-0"></span>**14. Riciclaggio e Protezione dell'Ambiente**

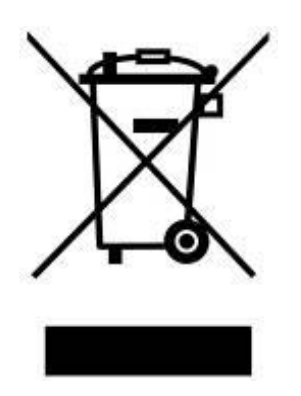

**Riciclaggio del prodotto (WEEE):** Il prodotto è stato progettato e assemblato con materiali e componenti di alta qualità, che possono essere riciclati e riutilizzati. Quando viene visualizzato il simbolo che raffigura un bidone con delle ruote, significa che il prodotto è coperto dalla Direttiva europea 2002/96 / CE.

Non smaltire questo prodotto con i rifiuti domestici. Informarsi sui regolamenti locali per la raccolta differenziata dei prodotti elettrici ed elettronici. Il corretto smaltimento dei prodotti usati aiuta a prevenire potenziali conseguenze negative per l'ambiente e la salute umana.

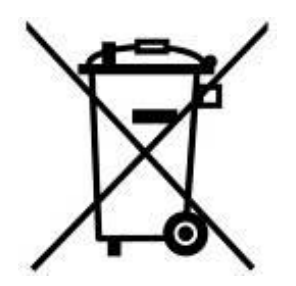

**Smaltimento della batteria:** Il prodotto contiene una batteria integrata ricaricabile coperto dalla Direttiva Europea 2006/66 / CE, che non può essere smaltita con i normali rifiuti domestici.

Informarsi sui regolamenti locali per la raccolta differenziata delle batterie. Il corretto smaltimento delle batterie contribuisce a prevenire potenziali effetti negativi sull'ambiente e sulla salute umana.

Per i prodotti costruiti con batterie non rimovibili: la rimozione (o il tentativo di rimuovere) la batteria invalida la garanzia. Questa procedura è da effettuare solo alla fine della vita del prodotto.

#### ATTENZIONE

RISCHIO DI ESPLOSIONE SE LA BATTERIA È SOSTITUITA DA UN TIPOLOGIA NON CORRETTA. DISPORRE DELLE BATTERIE UTILIZZATE SECONDO LE ISTRUZIONI.

### <span id="page-29-0"></span>**15. Dichiarazione Federal Communications Commission**

### **(FCC)**

Questo dispositivo è conforme alle 15 regole FCC. Il funzionamento è soggetto alle due seguenti condizioni: (1) Il dispositivo non deve causare danni. (2) Questo dispositivo deve accettare qualsiasi interferenza che ne potrebbe compromettere il funzionamento.

L'apparecchiatura è stata testata ed è risultata conforme ai limiti dei dispositivi digitali di Classe B, ai sensi delle regole FCC Parte 15. Questi limiti sono progettati per fornire una protezione contro le interferenze dannose create da installazioni residenziali. Tuttavia, non vi è alcuna garanzia che non si verifichino interferenze. Se questo apparecchio causa interferenze dannose alla ricezione radio e tv, l'utente è invitato a cercare di correggere l'interferenza con una o più delle seguenti misure:

- Riorientare o riposizionare l'antenna di ricezione .
- Aumentare la distanza tra l'apparecchio e il ricevitore.
- Collegare l'apparecchiatura ad una presa su un circuito diverso da quello a cui è collegato il ricevitore.
- Consultare il rivenditore o un esparto tecnico radio televisivo.

#### **Dichiarazione RF Exposure:**

Questa apparecchiatura è conforme ai limiti delle radiazioni FCC RF. Questo apparecchio deve essere installato e utilizzato a una distanza minima di 20cm tra l'apparecchio stesso e la persona.

Questo trasmettitore non deve essere ubicato o funzionare insieme ad altre antenne o trasmettitori.

### <span id="page-30-0"></span>**16. Garanzia Limitata di Due Anni**

#### **Politica di Garanzia Transcend**

Visitate il sito [www.transcend-info.com/warranty](http://www.transcend-info.com/warranty) per conoscere la Politica di Garanzia Transcend. Utilizzando il prodotto, l'utente accetta i termini della politica di garanzia, che possono essere modificati di volta in volta.

### <span id="page-31-0"></span>**17. Informativa GNU General Public License (GPL)**

Il Firmware incorporato in questo prodotto e/o il software utilizzato per questo prodotto puo' includere sowtware di terzi coperti da copyright sotto la licenza di GPL (di seguito rinominato "Software GPL"). In accordo con GPL: 1) Il Software GPL puo' essere scaricato gratuitamente chiamando l'assistenza clienti entro tre anni dalla data di acquisto; 2) È possibile copiare, redistribuire e/o modificare il Software GPL secondo i termini del GNU General Public License [https://www.gnu.org/licenses/gpl.html;](https://www.gnu.org/licenses/gpl.html) 3) Il Software GPL è distribuito SENZA ALCUNA GARANZIA. L'intero rischio per quanto riguarda la qualità e le prestazioni del Software GPL è dell'acquirente. Transcend non fornisce alcun supporto per il GPL software.

### <span id="page-31-1"></span>**18. End-User License Agreement (EULA)**

#### **Termini e condizioni per la licenza del Software**

1. **In generale.** Transcend Information, Inc. ("Transcend"), è disposta a concedere la seguente licenza per installare o utilizzare il software ("Software concesso in licenza") conformemente al presente Accordo di licenza con l'utente ("Accordo"), fornito sia separatamente o associato a un prodotto Transcend ("Prodotto"), per l'acquirente del Prodotto, su o con cui il Software concesso in licenza è stato installato o associato a partire dal momento dell'acquisto ("Cliente") solo se il Cliente accetta tutti i termini e condizioni di questo accordo. SI PREGA DI LEGGERE ATTENTAMENTE TALI TERMINI E CONDIZIONI. L'UTILIZZO DEL SOFTWARE COSTITUISCE ACCETTAZIONE DEL CLIENTE DEI TERMINI E DELLE CONDIZIONI DEL PRESENTE CONTRATTO. SE NON SI ACCETTANO I TERMINI E LE CONDIZIONI, NON INSTALLARE O UTILIZZARE IL SOFTWARE.

2. **Concessione di Licenza.** Transcend concede al Cliente una licenza personale, non esclusiva, non trasferibile, non distribuibile, non cedibile, non sub-licenziabile, per installazione e utilizzo del Software concesso in licenza sul prodotto, in conformità con i termini e le condizioni del presente Contratto.

3. **Diritti di proprietà intellettuale.** Come tra Transcend e il Cliente, il copyright e tutti gli altri diritti di proprietà intellettuale sul Software in licenza, sono di proprietà di Transcend o del suo/i fornitore(i) o dei suoi licenziatari. Tutti i diritti non espressamente concessi nella presente Licenza sono riservati a Transcend.

4. **Limitazioni sulla Licenza.** Il Cliente non può nè autorizzare nè permettere a terze parti di: (a) utilizzare il Software concesso in licenza per scopi diversi da quelli in relazione al Prodotto o in modo non conforme con la progettazione o la documentazione del Software concesso in licenza, (b) dare licenza, distribuire, cedere, affittare, dare, trasferire o altrimenti disporre o utilizzare il Software concesso in licenza in qualsiasi host commerciale o ufficio di servizi, (c) decodificare, decompilare, disassemblare o tentare di scoprire il codice sorgente per eventuale scambio di segreti relativi al Software concesso in licenza, fatta eccezione e solo nella misura in cui tali attività siano espressamente consentite dalle leggi applicabili in materia, nonostante questa limitazione; (d) adattare, modificare, alterare, tradurre o creare opere derivate del Software concesso in licenza; (e) rimuovere, alterare od oscurare qualsiasi avviso di copyright o altri avvisi di diritti proprietari del Software concesso in licenza o di prodotto o (f) eludere o tentare di eludere i metodi utilizzati da Transcend per controllare l'accesso a componenti, specifiche tecniche o funzioni del prodotto o del software concesso in licenza.

5. **Copia.** Il Cliente non può copiare il Software concesso in licenza, ad eccezione di una copia di ogni singolo componente separato del software concesso in licenza, che può essere effettuata nella misura in cui l`operazione sia necessaria ai fine delle operazioni di creazione di backup personale del Cliente.

6. **Open Source.** Il Software concesso in licenza può contenere componenti concessi in licenza a Transcend secondo i termini specificati di seguito,

- (a) GNU General Public License (GPL), i cui termini sono disponibili su <https://www.gnu.org/licenses/gpl.html>;
- (b) GNU Lesser General Public License (LGPL), i cui termini sono disponibili su <https://www.gnu.org/copyleft/lesser.html>; e/o
- (c) Code Project Open License (CPOL), i cui termini sono disponibili su <https://www.codeproject.com/info/cpol10.aspx>

Le suddette condizioni di licenza sono inerenti esclusivamente rispetto ai componenti open source. Nel caso in cui questo Accordo sia in conflitto con i requisiti di uno o più termini sopra indicati per quanto riguarda l'utilizzo dei componenti open source corrispondenti, il Cliente accetta di essere vincolato da una o più condizioni di licenza.

7. **Disclaimer.** TRANSCEND NON FORNISCE ALCUNA GARANZIA E DICHIARAZIONE RIGUARDO LA DISPONIBILITÀ , AFFIDABILITÀ , IDONEITÀ , TEMPESTIVITÀ , ASSENZA DI VIRUS O ALTRI COMPONENTI DANNOSI, E ACCURATEZZA DELLE INFORMAZIONI, SOFTWARE, PRODOTTI, SERVIZI E RELATIVA GRAFICA CONTENUTI NEL SOFTWARE IN LICENZA PER QUALSIASI USO. TUTTE LE INFORMAZIONI, SOFTWARE IN LICENZA, PRODOTTI, SERVIZI E RELATIVA GRAFICA SONO FORNITI "COSÌ COME SONO" SENZA GARANZIE DI ALCUN TIPO. TRANSCEND NON RICONOSCE ALCUNA GARANZIA E CONDIZIONE RIGUARDO A QUESTE INFORMAZIONI, SOFTWARE IN LICENZA, PRODOTTI, SERVIZI E RELATIVA GRAFICA, COMPRESE TUTTE LE GARANZIE IMPLICITE E CONDIZIONI DI COMMERCIABILITÀ , IDONEITÀ PER UN PARTICOLARE USO, PERIZIA, TITOLARITÀ , E NON VIOLAZIONE**.** IN NESSUN CASO TRANSCEND SARÀ RESPONSABILE PER DANNI DIRETTI, INDIRETTI, MORALI, INCIDENTALI, SPECIALI, CONSEQUENZIALI O DANNI DI QUALUNQUE ALTRO TIPO COMPRESI, SENZA LIMITAZIONE, DANNI PER PERDITA DI UTILIZZO,DI DATI O PROFITTI, DERIVANTI DA O IN QUALSIASI MODO CONNESSI ALL'UTILIZZO, ALLE PRESTAZIONI O ALL`ACCURATEZZA DEL SOFTWARE ,O CON IL RITARDO O INCAPACITÀ DI UTILIZZARE IL SOFTWARE, O IL PRODOTTO CON CUI LO STESSO È ASSOCIATO, SE SIANO BASATI SU RESPONSABILITÀ CONTRATTUALE, FATTO ILLECITO, NEGLIGENZA , RESPONSABILITÀ OGGETTIVA O ALTRIMENTI, ANCHE NEL CASO CHE TRANSCEND SIA STATA INFORMATA DELLA POSSIBILITÀ DI TALI DANNI.

8. **Limitazione di responsabilità**. IN OGNI CASO, LA RESPONSABILITÀ TRANSCEND DERIVANTE DA O IN RELAZIONE AL PRESENTE CONTRATTO SARÀ LIMITATA all'importo totale effettivamente e originariamente PAGATO AL DETTAGLIO DAL CLIENTE PER IL PRODOTTO. Le suddette esclusioni e limitazioni di responsabilità si applicano nella misura massima consentita dalla legge applicabile in materia. Alcune giurisdizioni non consentono l'esclusione o la limitazione di danni accidentali o consequenziali, pertanto le esclusioni e le limitazioni di cui sopra potrebbero non essere applicabili.

9. **Rescissione.** Transcend può, in aggiunta a qualsiasi altro rimedio a disposizione di Transcend stessa, rescindere immediatamente il contratto se il cliente violerà uno qualsiasi degli obblighi ai sensi del presente accordo.

10. **Varie.** (a) Il presente Contratto costituisce l'accordo integrale tra Transcend e il Cliente riguardante l'argomento del presente documento, e può essere modificato soltanto da un emendamento scritto e firmato da un funzionario autorizzato di Transcend. (b) Ad eccezione del caso in cui con le norme di legge vigenti in materia si disponga altrimenti, il presente Accordo è regolato dalla legge della Repubblica Popolare Cinese, ad esclusione dei suoi conflitti di disposizioni di legge, (c) Se una qualsiasi parte del presente Contratto viene ritenuta non valida o non applicabile, le altre parti rimanenti resteranno in vigore a tutti gli effetti,(d) La rinuncia da parte di una qualsiasi delle parti di alcuna parte o condizione di questo Accordo o in caso di qualsiasi violazione, qualsiasi istanza, non annullerà tale termine o condizione nè qualsiasi successiva sua violazione,(e) Transcend può cedere i suoi diritti ai sensi del presente Accordo senza condizioni, (f) Il presente accordo sarà vincolante ed entrerà in vigore a beneficio delle parti, dei loro successori e assegnatari.

### <span id="page-33-0"></span>**19. Eurasian Conformity Mark (EAC)**

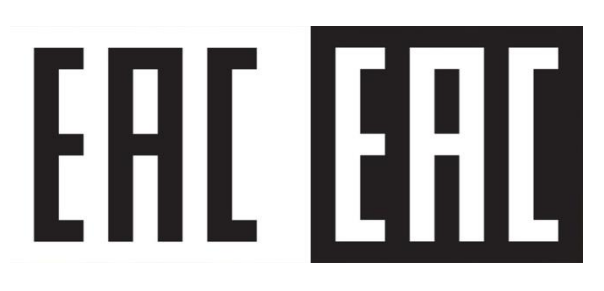